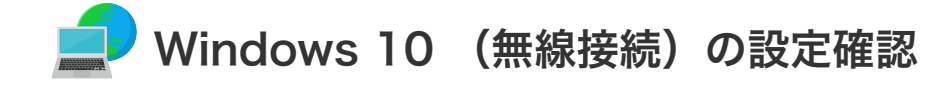

Windows 10(無線接続)の設定

1. タスクバーにある無線LANのアイコンをクリックします。

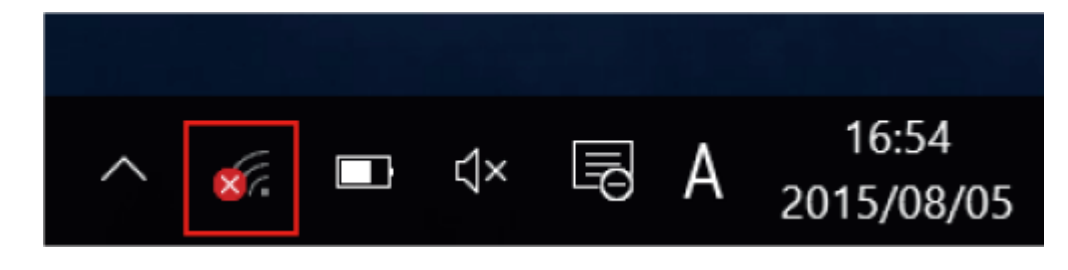

2. "ネットワーク設定"の画面で「Wi-Fi」を選択します。

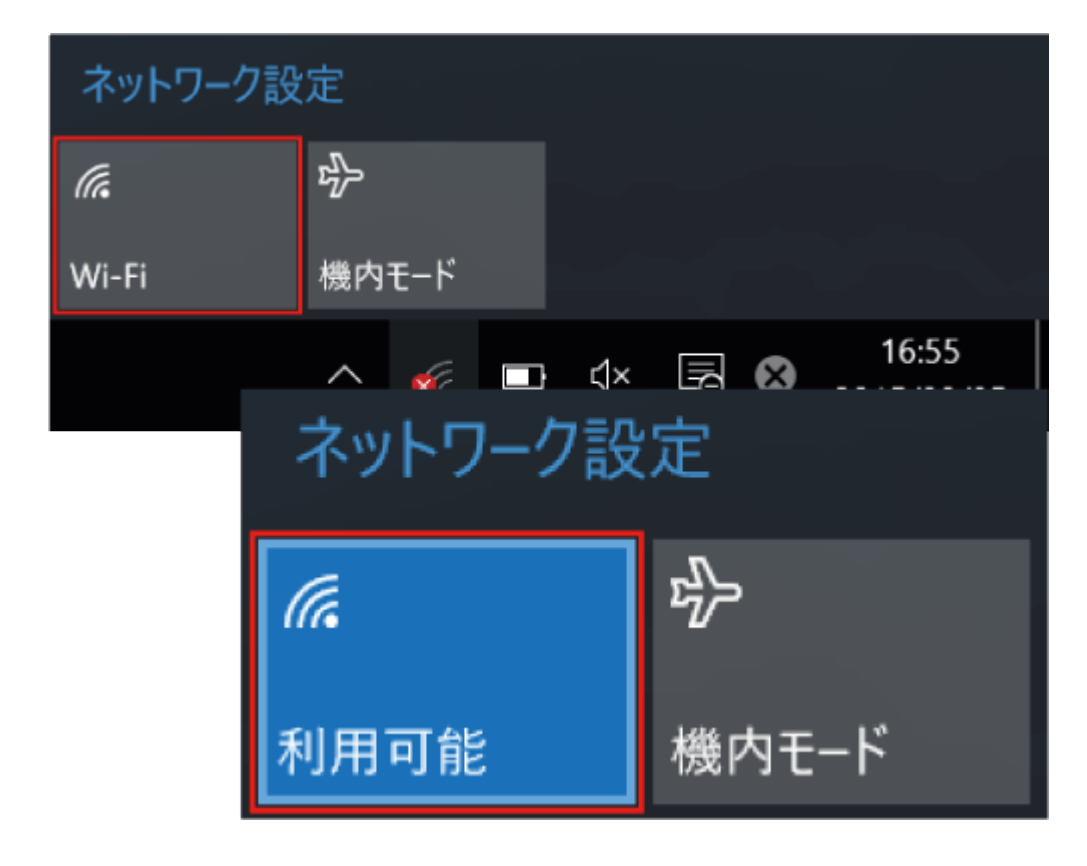

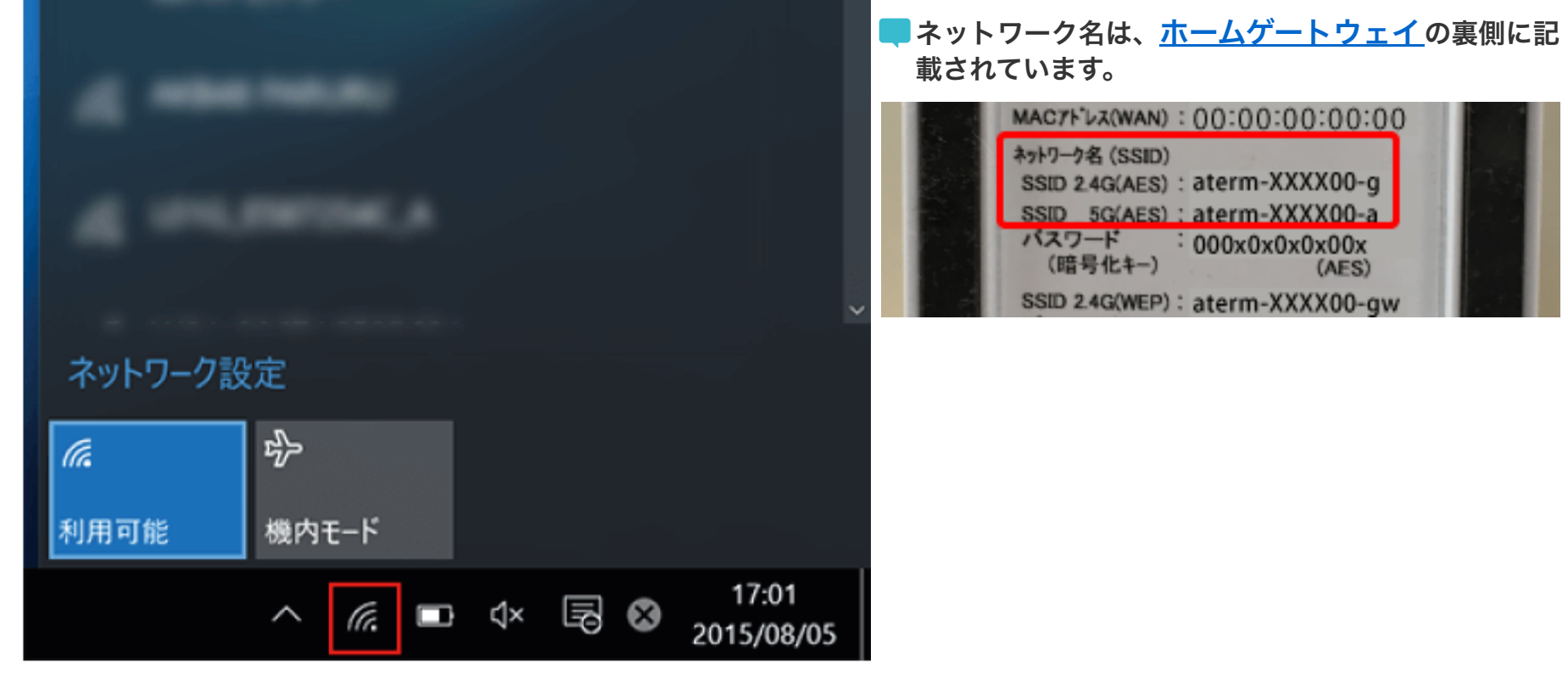

- 3. 現在利用可能なネットワーク一覧が表示されます。
	- ご自宅の無線LAN機器(ホームゲートウェイ)の「ネットワーク名」を選択してください。

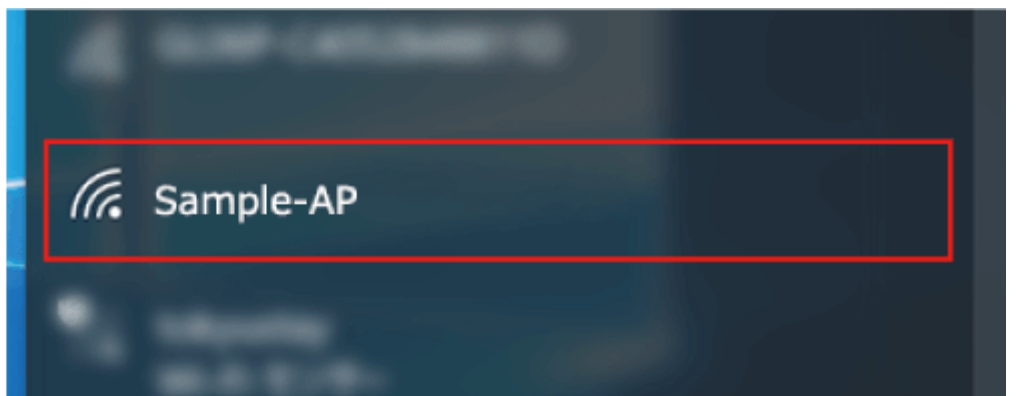

4. 「自動的に接続する」にチェックを入れ、「接続」をクリックします。

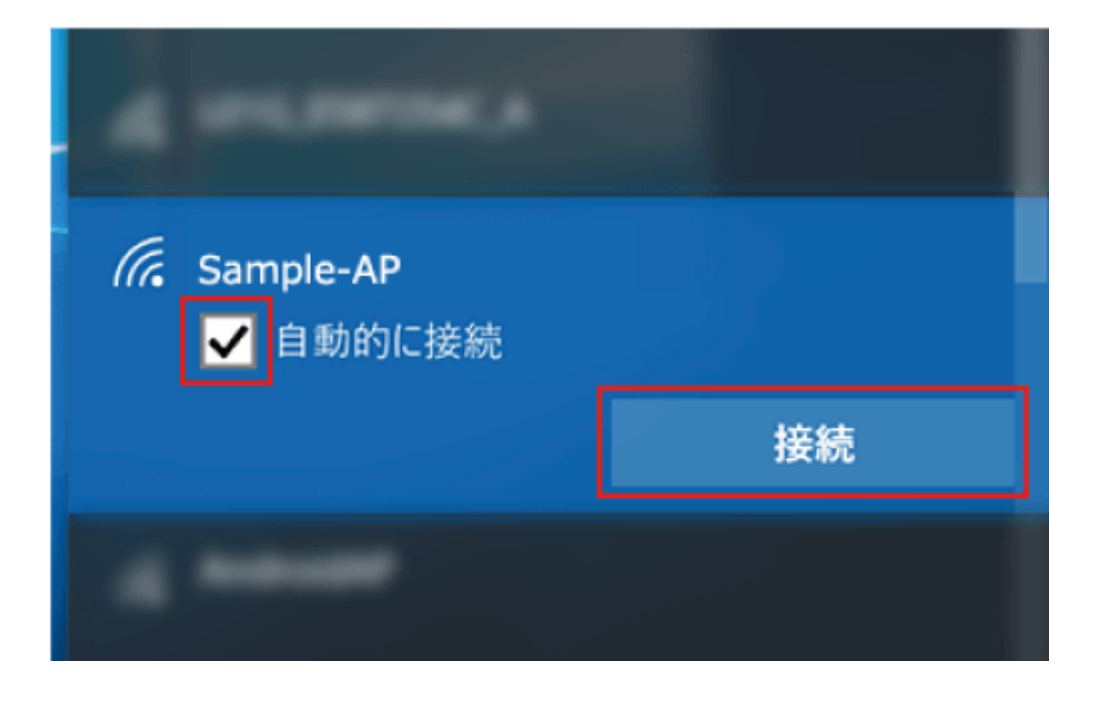

5. 「ネットワークセキュリティキー」を入力します。

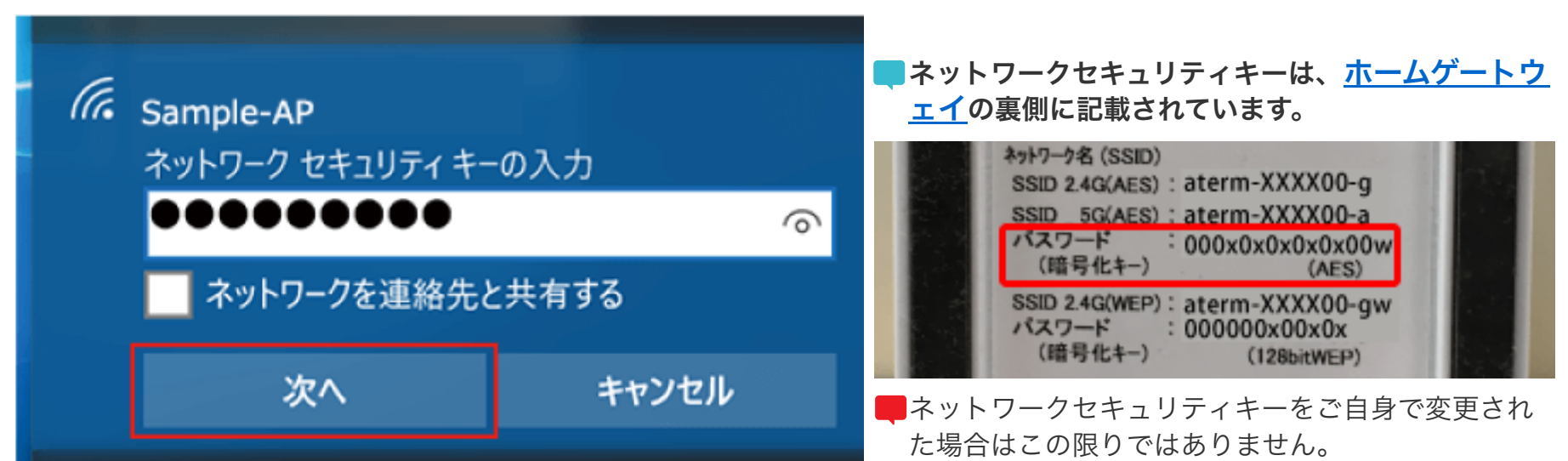

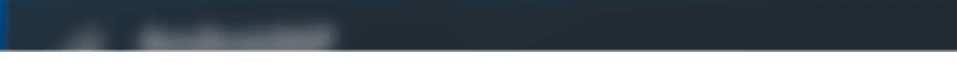

## 6. 「接続済み」となれば正しく接続できたことを示します。

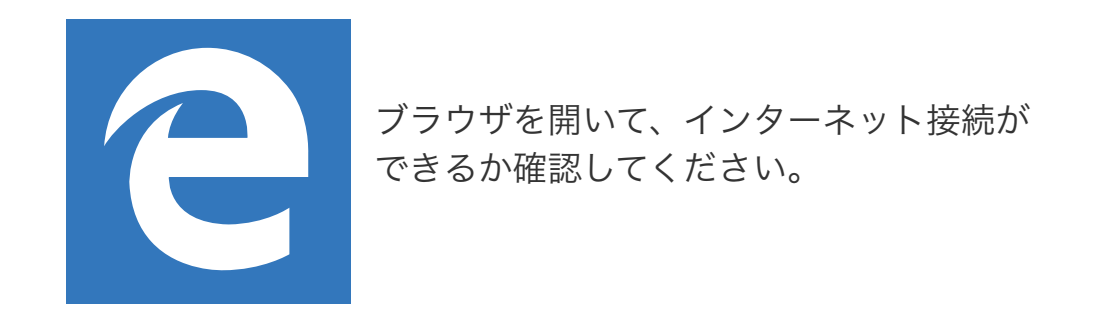

以上で設定確認は完了です。

■ 続けてメール設定をされる場合は、「<u>メールを設定する前に</u>」へお進みください。